# **Zadanie 10. Stosowanie dokumentu głównego do organizowania dużych projektów**

Za pomocą edytora *Word* można pracować zespołowo nad jednym dużym projektem (dokumentem). Tworzy się wówczas dokument główny, zawierający łącza do dokumentów podrzędnych, które stanowią poszczególne części projektu. Dzięki temu zamiast tworzyć jeden długi dokument, dzielimy go na kilka mniejszych, jednocześnie traktując je jako części jednej całości. Taka organizacja pracy nad dokumentem umożliwia z jednej strony wykonywanie niektórych operacji jednocześnie dla wszystkich dokumentów podrzędnych z poziomu dokumentu głównego (np. formatowanie, tworzenie spisu treści, dodawanie nagłówków i stopek, drukowanie), a z drugiej – edytowanie dokumentów podrzędnych zarówno z poziomu dokumentu głównego (klikając odpowiednie łącze), jak i poza nim (otwierając je w edytorze *Word* jako niezależne pliki). Zmiany dokonywane w dokumentach podrzędnych są widoczne w dokumencie głównym. Aby zapewnić jednoznaczność modyfikacji, dokument, który jest aktualnie edytowany, nie jest dostępny dla innych użytkowników.

Praca z dokumentem głównym będzie znacznie łatwiejsza, jeśli wszystkie jego dokumenty podrzędne będą opierały się na tym samym szablonie, tzn. będą miały taki sam arkusz stylów, jednakowe formatowanie stron oraz jednolitą postać nagłówków i stopek. Ważne jest również, aby pierwszy akapit (tytuł) dokumentu podrzędnego był sformatowany stylem Nagłówek 1.

Zastosujemy dokument główny do przygotowania publikacji, składającej się z przygotowanych w czasie zajęć scenariuszy lekcji.

## **Ćwiczenie 10.1. Ujednolicenie postaci dokumentów podrzędnych**

Pliki, które chcemy włączyć do publikacji, umieścimy w jednym folderze i przygotujemy do umieszczenia w publikacji. Ponieważ w całej publikacji zastosujemy układ dwustronicowy, w każdym dokumencie podrzędnym ustawimy opcję **Marginesy lustrzane** i uwzględnimy margines na oprawę.

- 1. Utwórz nowy folder i przenieś do niego pliki, które chcesz dołączyć do publikacji
- 2. Otwórz pierwszy plik.
- 3. Sprawdź, czy do pierwszego akapitu dokumentu zastosowano styl Nagłówek 1.
- 4. Ustaw kursor tekstowy na początku dokumentu i na karcie **Marginesy** okna dialogowego **Ustawienia strony** (**Plik/ Ustawienia strony**) ustaw:
	- o w polu **Kilka stron** pozycję **Marginesy lustrzane**,
	- $\circ$  margines górny 2,5 cm,
	- $\circ$  margines dolny 2,5 cm.
- $\circ$  margines wewnętrzny 2 cm,
- $\circ$  margines zewnętrzny 2 cm,
- $\circ$  margines na oprawę 1 cm,
- o w polu **Zastosuj do** pozycję **Od bieżącego miejsca** i kliknij przycisk **OK**.
- 5. Zapisz i zamknij dokument.
- 6. Wykonaj te same operacje w pozostałych scenariuszach.

## **Ćwiczenie 10.2. Tworzenie dokumentu głównego**

Dokument główny można utworzyć z nowego lub istniejącego pliku. Na zajęciach utworzymy ten dokument od początku.

- 1. Otwórz nowy, pusty dokument.
- 2. Ustaw format strony taki sam, jak we wcześniejszych dokumentach.
- 3. Wpisz tytuł Wstęp. Zastosuj do niego styl Nagłówek 1.
- 4. Zredaguj krótkie wprowadzenie.
- 5. Zapisz dokument w tym samym folderze, do którego przeniosłeś pliki dokumentów podrzędnych.

## **Ćwiczenie 10.3. Dodawanie dokumentów podrzędnych**

Dodamy do dokumentu głównego przygotowane wcześniej pliki z poszczególnymi scenariuszami. Będziemy pracowali w widoku **Konspekt**.

1. Wyświetl dokument w widoku **Konspekt**. Pojawi się pasek narzędzi **Tworzenie konspektu** (rysunek 42), który zawiera przyciski związane z dokumentem głównym (z prawej strony).

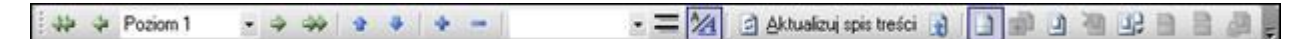

Rysunek 42. Pasek narzędzi **Tworzenie konspektu** 

- 2. Umieść kursor tekstowy w wierszu, poniżej którego ma się pojawić dokument podrzędny.
- 3. Na pasku narzędzi **Tworzenie konspektu** kliknij przycisk (**Wstaw dokument podrzędny**) i w oknie **Wstawianie dokumentu podrzędnego** odszukaj plik, zaznacz go i kliknij przycisk **Otwórz**.

#### **Komentarz**

Dokument podrzędny można również utworzyć bezpośrednio z poziomu dokumentu głównego. W tym celu należy ustawić kursor w nowym akapicie, zastosować do niego styl Nagłówek 1 i kliknąć przycisk (**Utwórz dokument podrzędny**) na pasku narzędzi **Tworzenie konspektu**.

4. Postępując analogicznie, wstaw do dokumentu głównego pozostałe dokumenty podrzędne.

#### **Wskazówka**

Wstawiając dokument podrzędny, staraj się, aby powyżej wiersza z punktem wstawienia pozostawić przynajmniej jeden pusty wiersz. Unikniesz w ten sposób problemów, gdy będziesz chciał zmienić kolejność dokumentów podrzędnych.

- 5. Obejrzyj cały dokument. Zwróć uwagę na obramowania poszczególnych dokumentów podrzędnych. W lewym górnym rogu znajduje się ikona dokumentu podrzędnego. Jeśli włączony jest widok znaków niedrukowalnych, widoczne są również znaki podziału sekcji.
- 6. Przejdź do widoku **Układ wydruku** i zobacz, jak wygląda dokument główny w tym widoku. W widoku tym również możesz pracować nad dokumentem.
- 7. Zapisz dokument główny.

# **Ćwiczenie 10.4. Zwijanie i rozwijanie dokumentów podrzędnych**

Będziemy korzystali z przycisków na pasku narzędzi **Tworzenie konspektu** (rysunek 43).

1. Wyświetl dokument w widoku **Konspekt**.

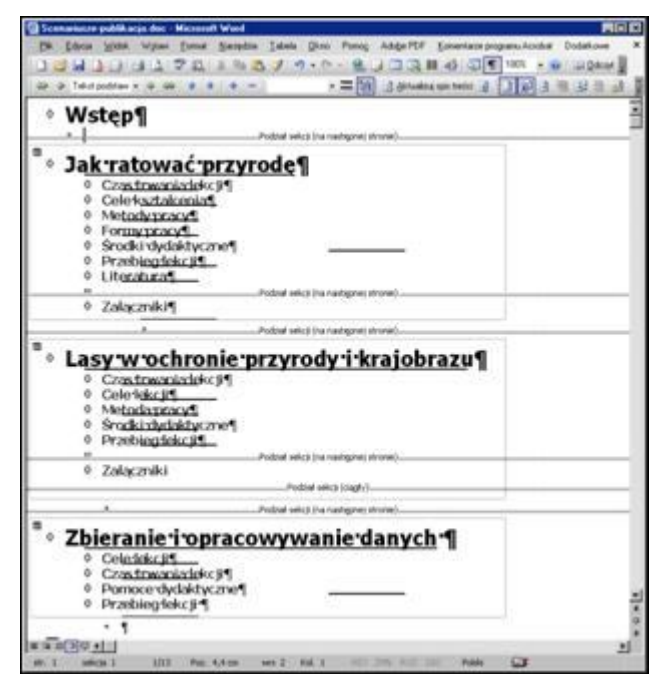

Rysunek 43. Dokument w widoku **Dokument główny**

- 2. Zwiń wybrany dokument podrzędny.
	- o Kliknij nagłówek wybranego dokumentu podrzędnego.
	- o Klikaj przycisk na pasku narzędzi **Tworzenie konspektu** tyle razy, aż widoczny będzie tylko nagłówek dokumentu podrzędnego.
- 3. Rozwiń zwinięty dokument, klikając przycisk $\mathbb{L}^+$
- 4. Określ poziom nagłówków, które mają być wyświetlane w dokumencie głównym. Skorzystaj z listy **Pokaż poziom** na pasku narzędzi **Tworzenie konspektu.** Aby wyświetlić w dokumencie głównym np. nagłówki na poziomach od 1 do 3, wybierz pozycję **Pokaż poziom 3**.
- 5. Zwiń dokumenty podrzędne do hiperłączy zawierających nazwę pliku i jego lokalizację, klikając przycisk na pasku narzędzi **Tworzenie konspektu**.
- 6. Kliknij przycisk na pasku narzędzi **Tworzenie konspektu**, aby z powrotem wyświetlić strukturę dokumentów.

# **Ćwiczenie 10.5. Otwieranie dokumentu podrzędnego z poziomu dokumentu głównego**

## **I sposób**

1. Kliknij dwukrotnie ikonę dokumentu podrzędnego znajdującą się w lewym górnym rogu obramowania – dokument otworzy się.

## **Uwaga**

Klikając raz ikonę dokumentu podrzędnego, zaznaczamy go.

- 2. Wróć do dokumentu głównego, klikając jego przycisk na pasku zadań i zwróć uwagę, że pod ikoną otwartego dokumentu podrzędnego pojawiła się mała kłódka. Informuje ona, że dokument podrzędny jest zablokowany i nie można go zmieniać z poziomu dokumentu głównego.
- 3. Zamknij dokument podrzędny. Zwróć uwagę, że w dokumencie głównym kłódka zniknęła.

## **II sposób**

- 1. Zwiń dokumenty podrzędne do hiperłączy, klikając przycisk na pasku narzędzi **Tworzenie konspektu**.
- 2. Kliknij wybrane hiperłącze (przy wciśniętym klawiszu **Ctrl**), aby otworzyć dokument.
- 3. Zamknij otwarty dokument.
- 4. Kliknij przycisk **na pasku narzędzi Tworzenie konspektu**, aby z powrotem wyświetlić strukturę dokumentów.

# **Ćwiczenie 10.6. Blokowanie dokumentu podrzędnego**

Zablokujemy dokument podrzędny z poziomu dokumentu głównego (bez otwierania pliku).

- 1. Kliknij dowolne miejsce dokumentu podrzędnego w dokumencie głównym.
- 2. Kliknij przycisk **na pasku narzędzi Tworzenie konspektu**.
- 3. Otwórz zablokowany dokument (z poziomu dokumentu głównego lub folderu, w którym jest zapisany). Zwróć uwagę, że plik otworzył się w trybie **Tylko do odczytu**.
- 4. Zamknij otwarty dokument i wróć do dokumentu głównego.
- 5. Odblokuj dokument, klikając ponownie przycisk na pasku narzędzi **Tworzenie konspektu**.

## **Uwaga**

Dokumenty podrzędne blokowane są również w przypadku, gdy dokumenty podrzędne są zwinięte do hiperłączy.